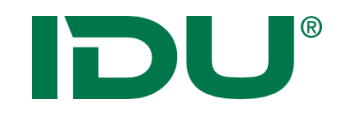

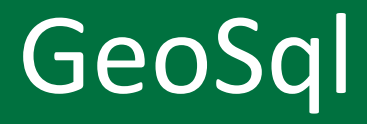

http://www.cardogis.com/Default.aspx?pgId=902

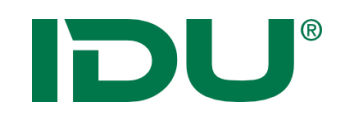

- SQL eine Standard-Datenbanksprache (Structured Query Language) -> strukturierte Abfrage-Sprache
- Wird von allen Datenbanken unterstützt (MS Access, ORACLE, SQLServer, PostGreSql, MySQL, ...)
- Abfrage: **Verknüpfung / Auswertung der Daten einer Datenbank**
	- -> Anzeige der Ergebnisse in einer **Tabelle**

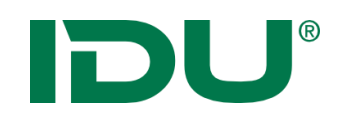

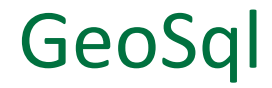

- cardo entspricht der "Datenbank"
- "Tabellen" sind alle im cardo enthaltenen Ebenen die Quelle der Ebene ist (fast) egal (ESRI Shape, PostGreSql, Oracle, WFS, ...)
- Die Abfragesprache wurde erweitert um GIS-Funktionen
- Verknüpfungen sind über Sachattribute und Geometrien möglich
- **GeoSQL dient zur ebenenübergreifenden Abfrage der cardo Datenbestände**

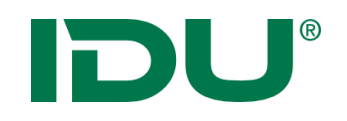

- Aufgabe: Ermittlung aller Naturschutzgebiete im Landkreis Bautzen, deren Anteil im Landkreis und den prozentualen Gesamtanteil aller Naturschutzgebiete im gesamten Landkreis
- Datenquellen:
	- Landkreise in Sachsen als SHAPE
	- Naturschutzgebiete als WFS Dienst

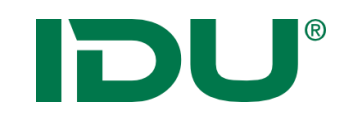

#### Betroffenheitsrecherche

1. Beide Themen in Karte darstellen

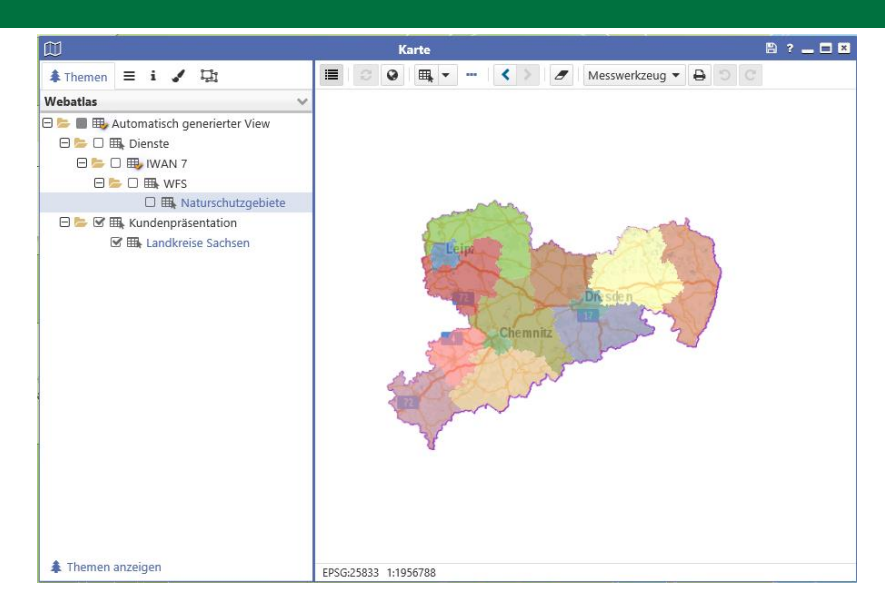

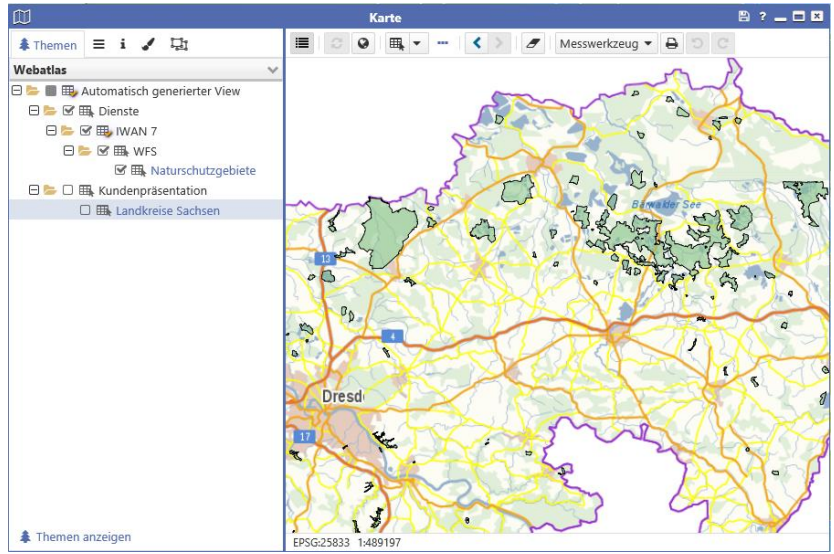

# IDU®

- 1. Beide Themen in Karte darstellen
- 2. Betroffenheitsrecherche durchführen

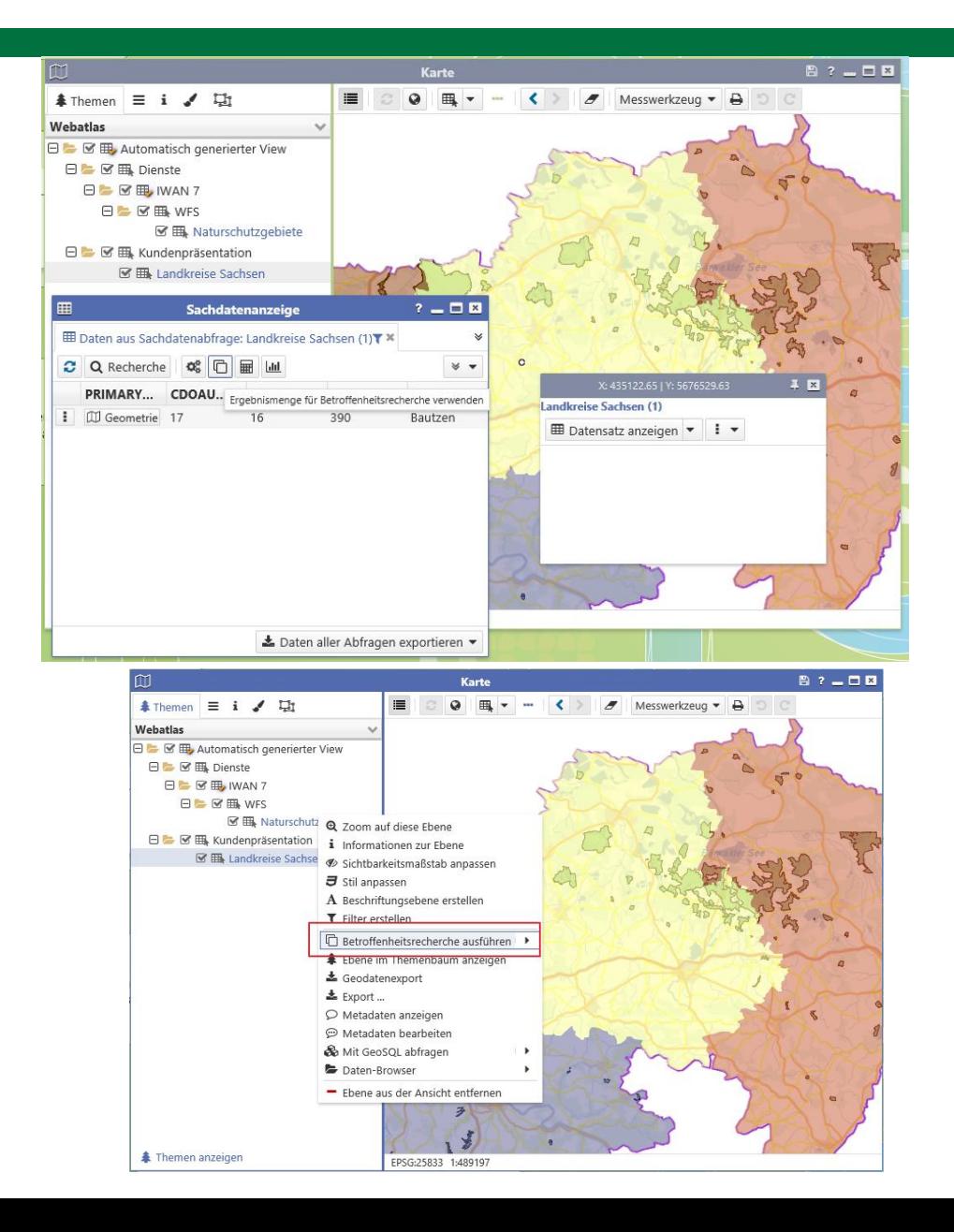

- 1. Beide Themen in Karte darstellen
- 2. Betroffenheitsrecherche durchführen

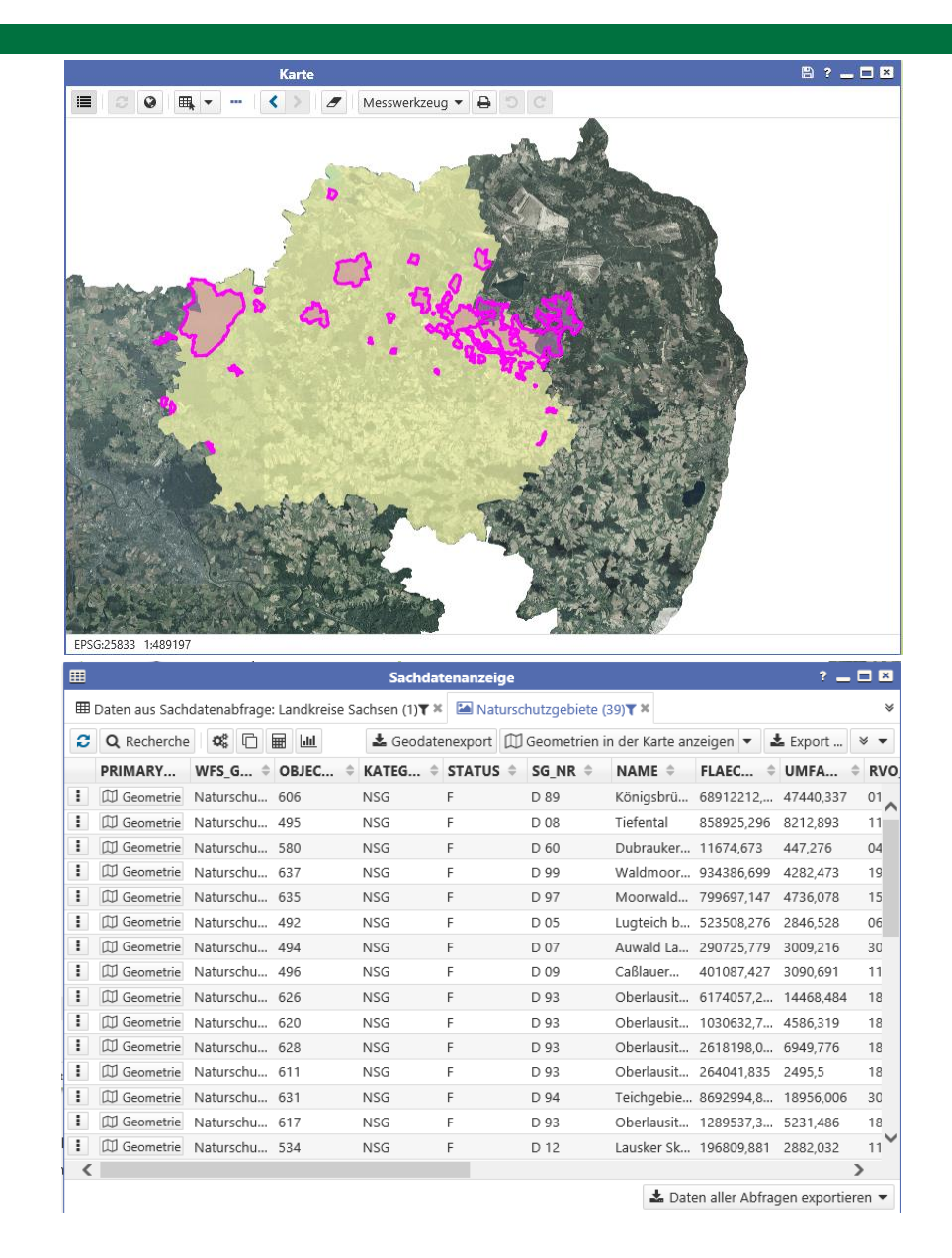

- 1. Beide Themen in Karte darstellen
- 2. Betroffenheitsrecherche durchführen
- 3. Anteile im Landkreis mittels GeoSQL

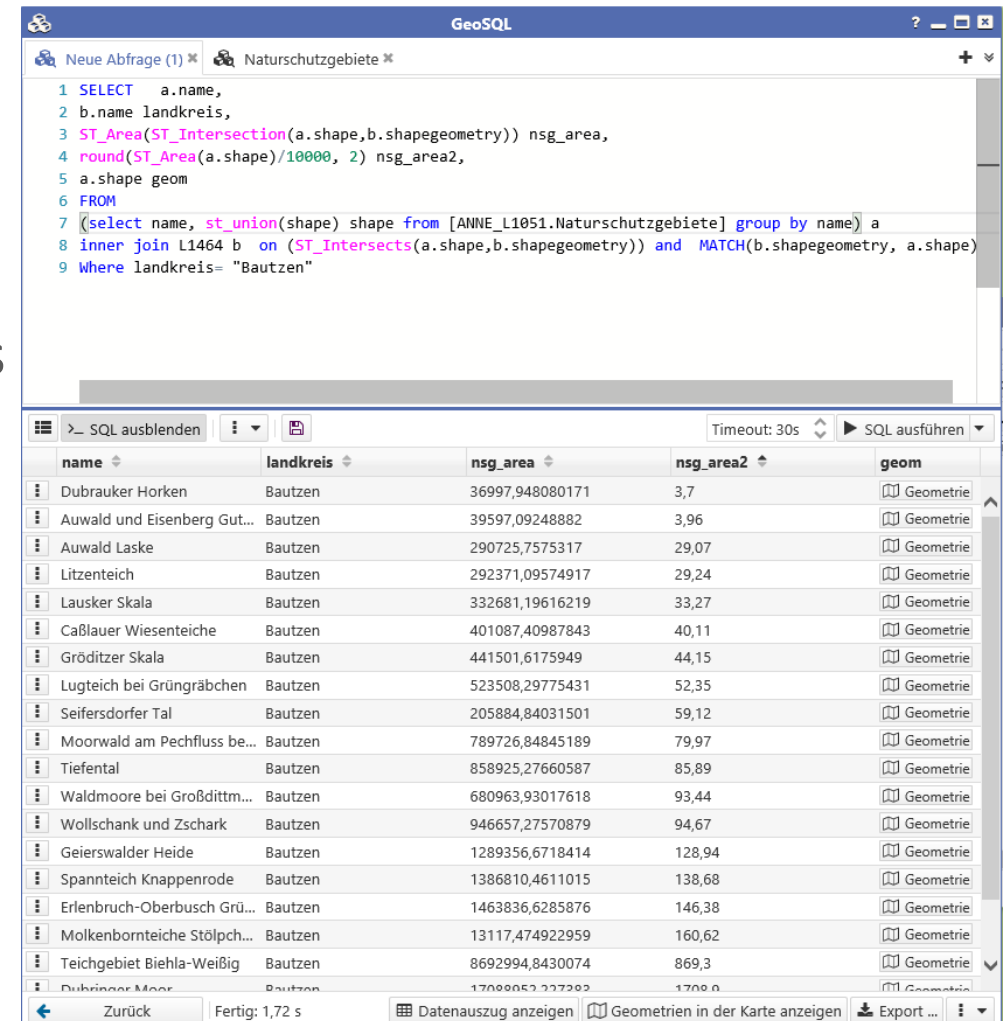

- 1. Beide Themen in Karte darstellen
- 2. Betroffenheitsrecherche durchführen
- 3. Flächenanteile im Landkreis mittels GeoSQL

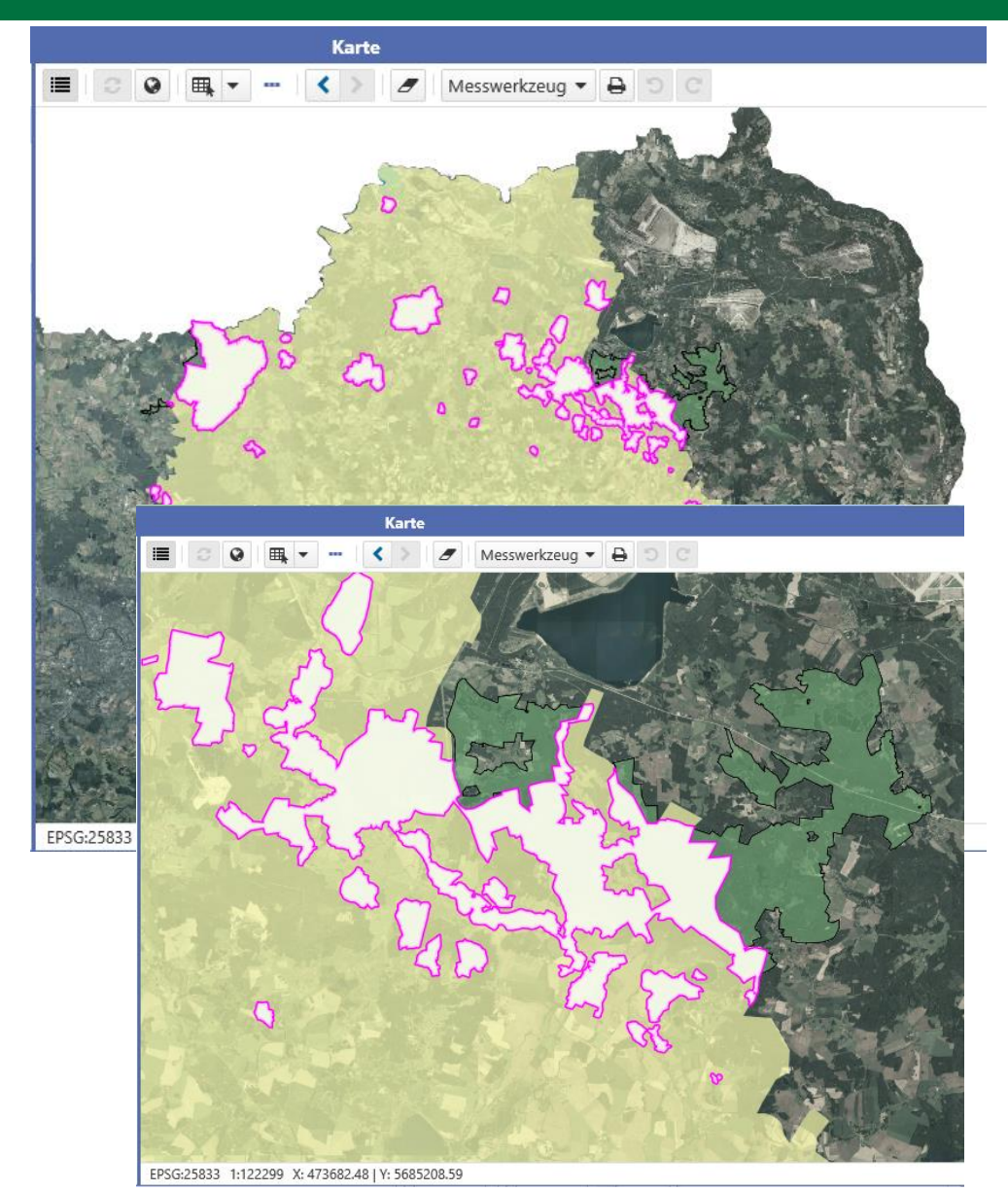

- 1. Beide Themen in Karte darstellen
- 2. Betroffenheitsrecherche durchführen
- 3. Flächenanteile im Landkreis mittels GeoSQL
- 4. Gesamtanteil [%] im Landkreis ermitteln

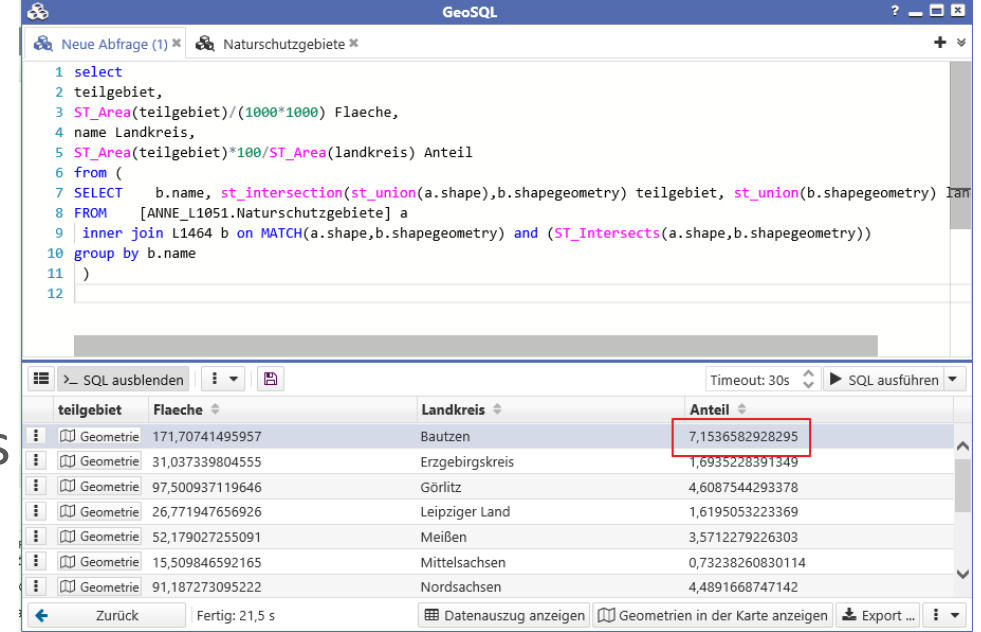

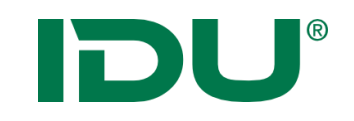

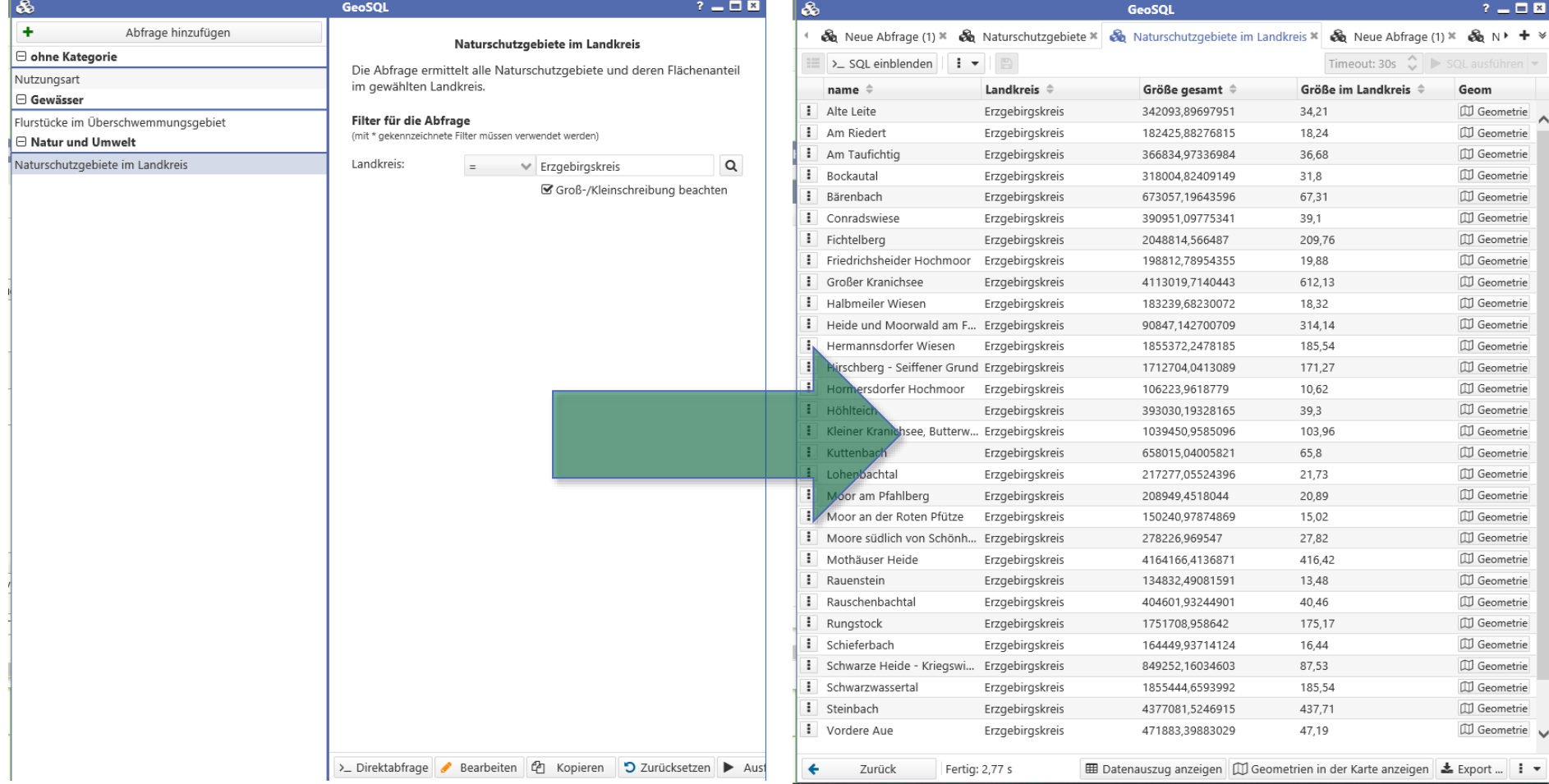

### Betroffenheitsrecherche

1. Beide 7 · Grouped Ostacked Anteil  $7.15$ darstel 6.5 2. Betroff 6 durchfü 5.5 5 3. Flächen 4.5 mittels 14 4. Gesam Anteil  $3.5$ ermitte 3  $2.5$ 5. Ergebn 2 stellen1.5 Bautzen Anteil 7.15  $10.5$ 0 ا Stadt Stadt Leipziger Vogtland Meißen Görlitz Chemnitz Dresden Land Landkreis

13 Werte aus der Spalte "Landkreis" und Anteil

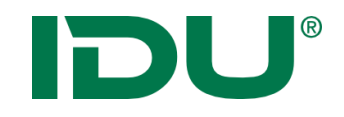

## Metadatensuche

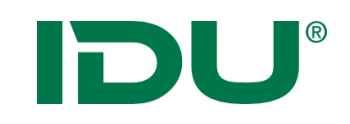

#### Suche nach Diensten

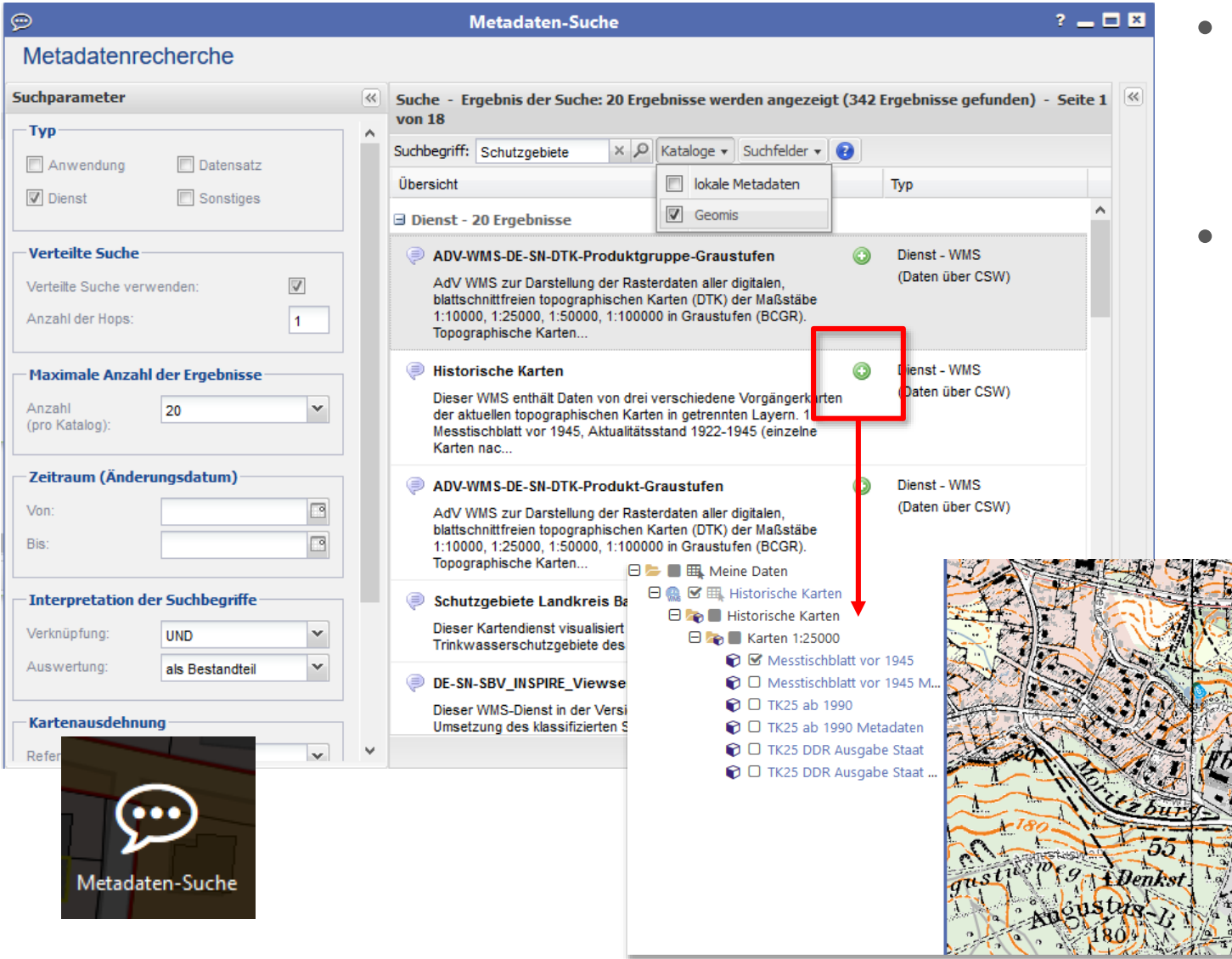

- Anwendung Metadaten-Suche
- Suche in hinterlegten CSW Servern

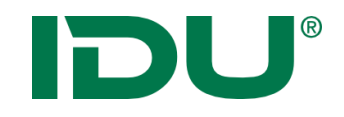

### Geodatenexport

http://www.cardogis.com/Default.aspx?pgId=1746

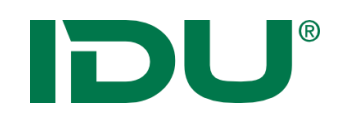

#### Geodatenexport

- Keine eigenständige Anwendung
- Abhängig von den Nutzerberechtigungen
- Aktion im Kontextmenü der Ebene oder in der Sachdatenanzeige ausführbar
- Export aller Sachdaten/gefilterter Sachdaten ins xlsx
- Export mit Geometrie xls (Mittelpunkt), gpkg, shape, json(Berechtigungen!)
- In der Sachdatenanzeige: Export aller Datentabellen möglich

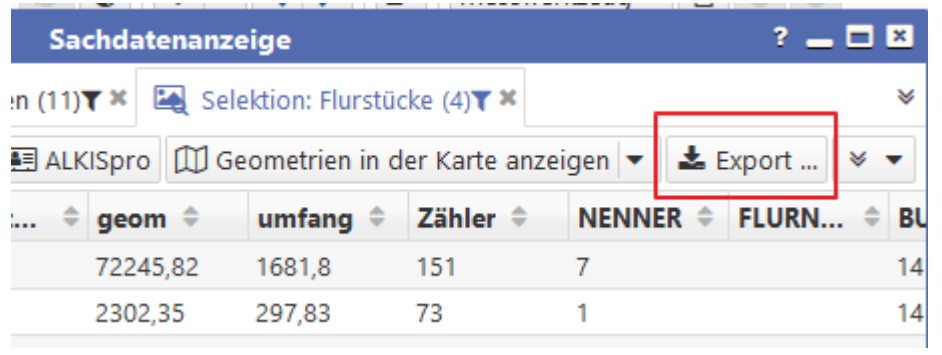

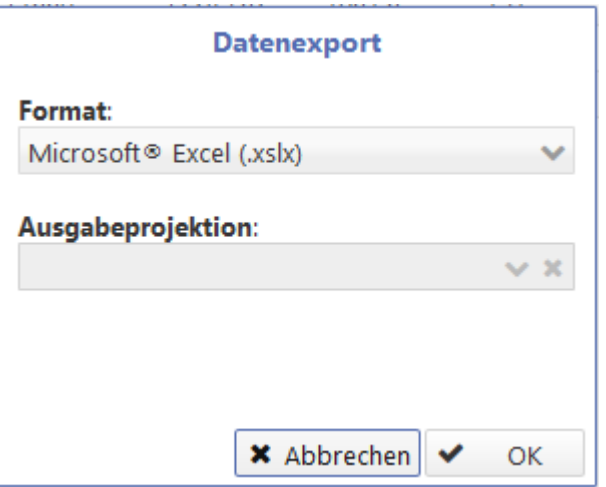

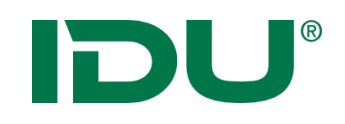

Übung Export

- Export ins XLS Format
- Export als Shape
- Export ins Geopackage Format

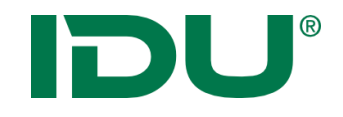

### Daten-Browser

http://www.cardogis.com/Default.aspx?pgId=906

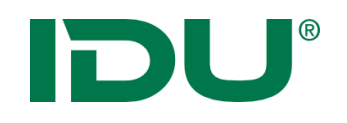

- Anzeige von Dateien im hinterlegten Dateisystem
- Ordner "Meine Daten" (bei Uploadlizenz) um eigene Daten in die Anwendung zu importieren und in der Karte darzustellen
- Anzeige in der Karte von folgenden Formaten: Shapes, Tiffs, DXF, Geopackage, WMS/WFS Dienste, GML, CSV, GPX
- Laden von xlsx Tabellendaten
- Dateien, welche zusammengehören (Shape -> \*.shp, \*.prj, \*.dbf, \*.shx) werden als Ordner dargestellt
- Zips können entpackt werden
- Anzeige in der Karte: Standard-CSS wird hinterlegt -> optional kann ein gleichnamiges CSS auch neben der Datei liegen

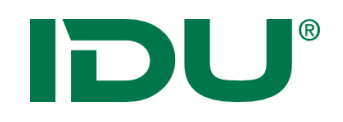

- Daten in Ordnern oder Datenbank:
	- Zugriff über Kontextmenü auf cardo Funktionen
	- Geodaten können in der Karte angezeigt werden
	- Export
	- Download als zip möglich
- Upload per Drag&Drop

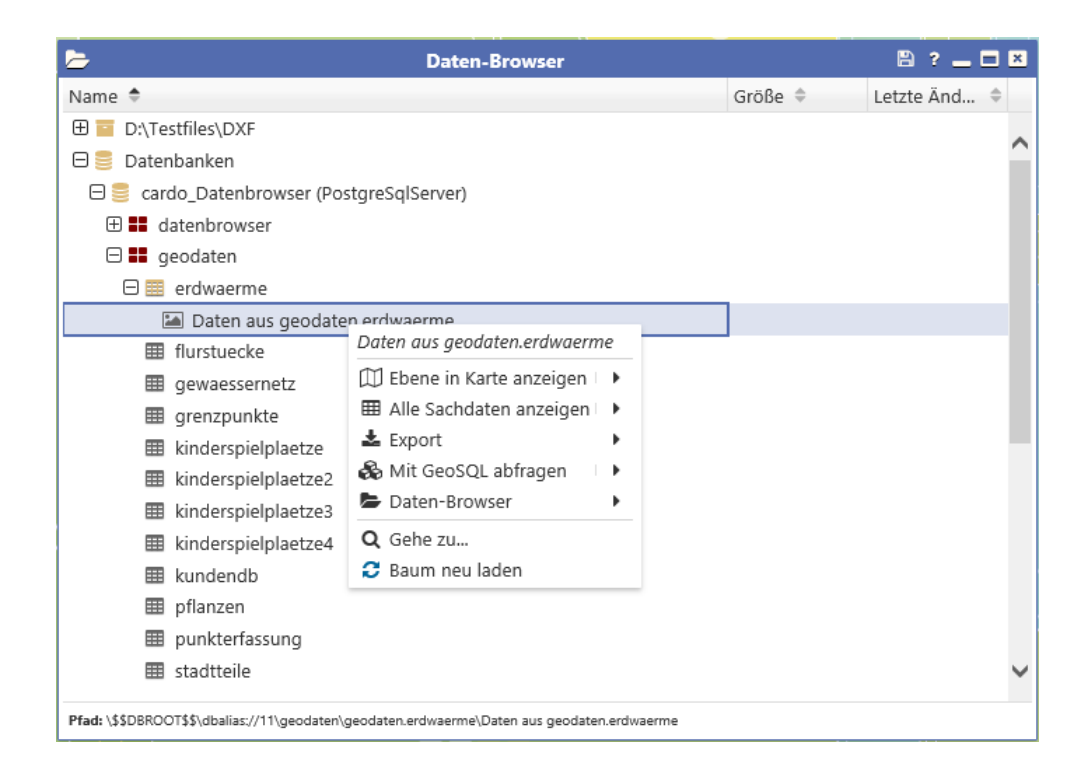

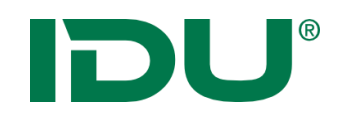

• Upload per Drag&Drop oder über Auswahl in den Ordner Meine Daten

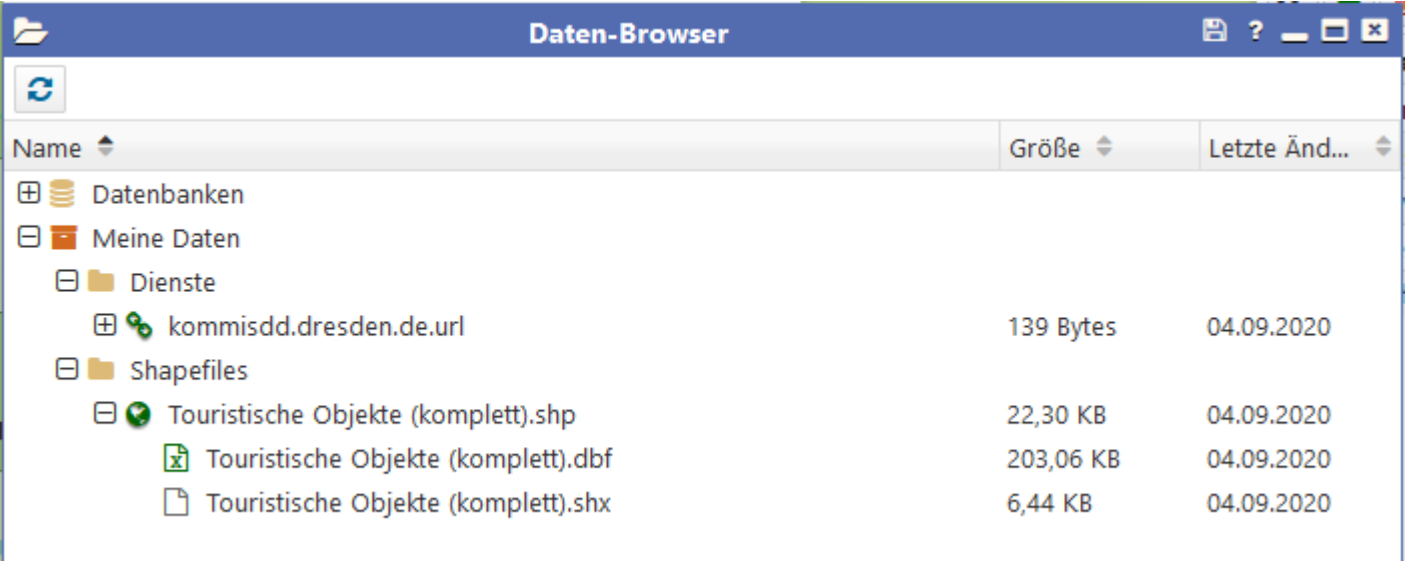

- Jeder Nutzer hat ein eigenes Verzeichnis
- Standardsymbolik wird vergeben

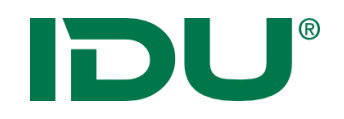

#### Standardsymbolik anpassen

- Im Kontextmenü der Ebene im Themenbaum der Karte befindet sich der Eintrag *Stil anpassen*
- Geöffnet wird die Symbolik als Iwan7CSS
- Wichtig: Ermittlung Geometrietyp (Fläche/Punkt/Linie)

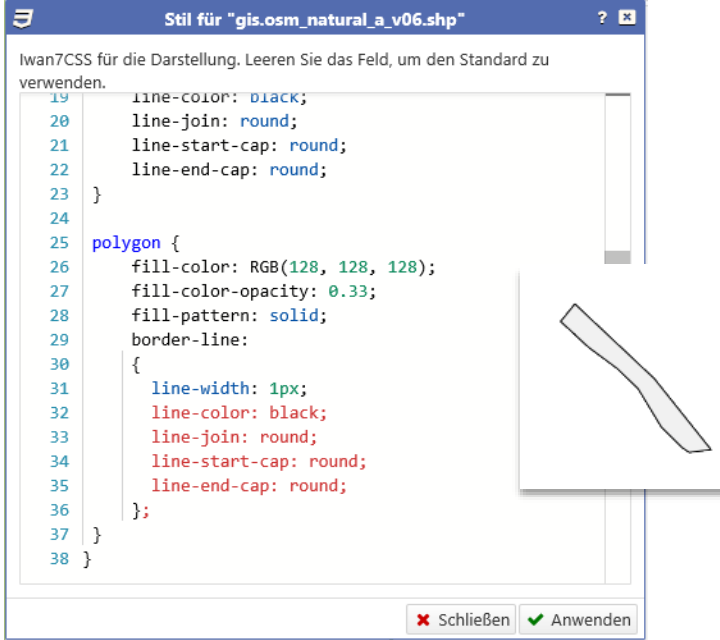

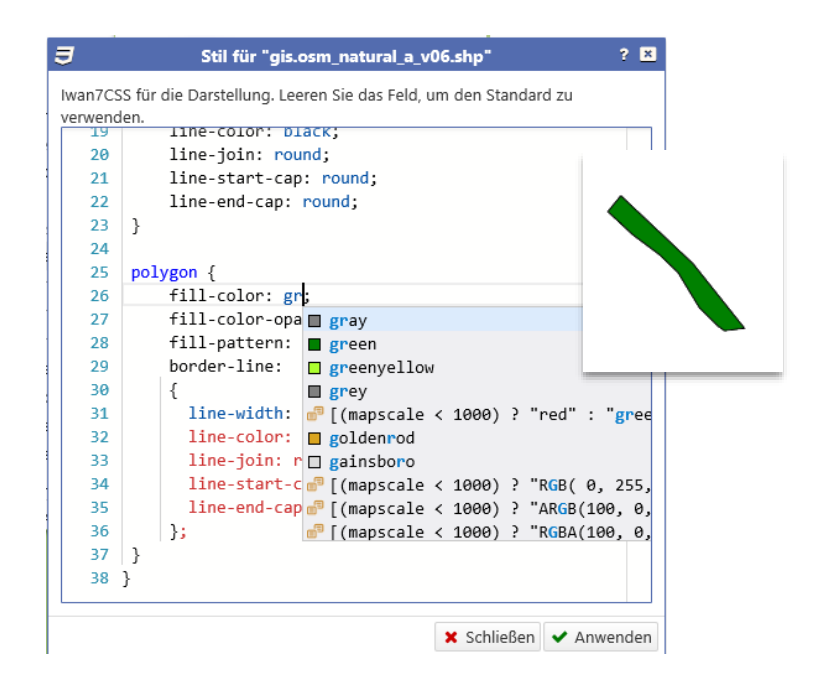

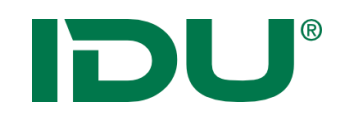

- Daten von lokal in meine Daten importieren
- Daten darstellen
- WMS Dienst suchen und in meine Daten speichern
- (Symbolik anpassen)

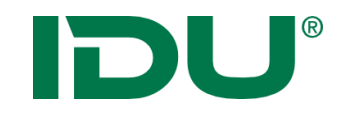

# Freihandgeometrie

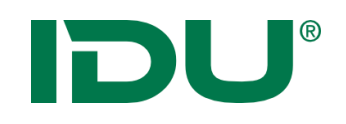

### Freihandgeometrie

- Zeichenfunktion (Redline cardo3)
- Multigeometrien können erstellt werden
- Hinzufügen von Innenringen
- Puffer bilden möglich
- Speicherung als Shape
- Export nach Sketch
- Toolbox (Werkzeugkiste aus cardo3)

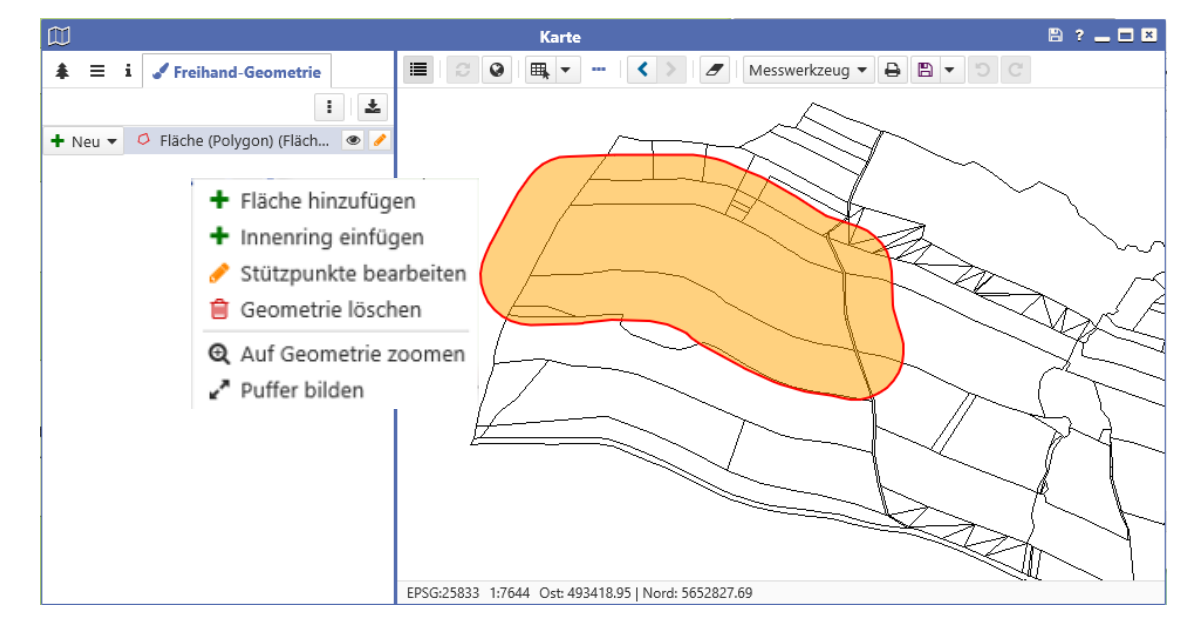

![](_page_25_Picture_0.jpeg)

- Geometriewerkzeug
- Verknüpft mit Geometriefeld bspw. in Geodatenbearbeitung oder Sketch oder Freihandgeometrie

![](_page_25_Picture_39.jpeg)

- Operationen wie Verschneiden, Verschmelzen oder Schnittmengen ermitteln möglich
- https://www.cardogis.com/toolbox

![](_page_26_Picture_0.jpeg)

![](_page_26_Figure_2.jpeg)

![](_page_27_Picture_0.jpeg)

- IDU®
	- Ausgangsgeometrie und Verschneidungsgeometrie nötig
	- Verschneidungsgeometrie kann kommen aus:
		- Neuer Zeichnung
		- Selektion
		- Shape
		- Über Gazetteer oder Alkispro (Reiter Suchen)
- Verschneidungsgeometrien werden per Drag&Drop auf die entsprechenden Operationen gezogen

![](_page_27_Figure_9.jpeg)

![](_page_27_Picture_10.jpeg)

![](_page_28_Picture_0.jpeg)

• Subtraktion

• Multipolygon

![](_page_28_Figure_4.jpeg)

![](_page_28_Figure_5.jpeg)

![](_page_29_Picture_0.jpeg)

1. Selektion durchführen

2. In Ablage übernehmen

![](_page_29_Picture_3.jpeg)

![](_page_29_Figure_4.jpeg)

3. Neue Geometrie speichern

![](_page_29_Picture_6.jpeg)

![](_page_30_Picture_0.jpeg)

- Digitalisierung einer Geometrie entlang einer bereits vorhandenen Geometrien
- Fangen auf Stützpunkten und Kanten
- Fangbereich kann eingestellt werden
- Snappen auf mehreren Ebenen möglich

![](_page_31_Picture_0.jpeg)

![](_page_31_Picture_1.jpeg)

#### 1. Snapping Ebene auswählen

![](_page_31_Picture_3.jpeg)

![](_page_31_Picture_4.jpeg)

3. Innerhalb des Snapping Bereiches mit der Digitalisierung beginnen

![](_page_31_Picture_6.jpeg)

![](_page_32_Picture_0.jpeg)

![](_page_32_Picture_1.jpeg)

- Geometrien zeichnen
- Geometrie aus Daten übernehmen
- Puffer erstellen
- (Toolbox )
- Snapping

![](_page_33_Picture_0.jpeg)

![](_page_33_Picture_1.jpeg)

http://www.cardogis.com/sketchc4

![](_page_34_Picture_0.jpeg)

![](_page_34_Picture_1.jpeg)

- Modul zum Erstellen von Zeichnungen
- Zeichnen und Gestalten von beliebigen Geometrien
- KEIN GEOEDITOR!
- Speicherung der Zeichnung in *mein cardo*
- Objektgeometrie aus Selektion kann übernommen werden
- Geometrien können über die Toolbox hinzugefügt werden

![](_page_34_Picture_8.jpeg)

![](_page_34_Picture_9.jpeg)

![](_page_34_Picture_128.jpeg)

rgb(69,227,64)

 $\overline{2}$ 

O Fläche (Polygon) (Fläche 2093... ·

 $\hat{C}$  x

 $^{\wedge}$  x

 $\times$  x

 $+$  Neu  $-$ Line

Farbe

Strichstärke

Durchsichtigkeit

p Fläche keinerlei Durchsichtigkeit. Bei 100 ist die Fläche vollständig durchsichtig.

EPSG:25833 1:7644 X: 409565.23 | Y: 5654447.99

![](_page_35_Picture_0.jpeg)

![](_page_35_Picture_1.jpeg)

• Sketch Elemente erstellen

![](_page_36_Picture_0.jpeg)

# Datenbearbeitung

http://www.cardogis.com/Default.aspx?pgId=687

![](_page_37_Picture_0.jpeg)

- Bearbeitung und Erfassung von Geo- und Sachdaten
- Start über das Kontextmenü "Daten bearbeiten" oder für ein einzelnes Objekt aus dem Maptip
- Jede Ebene wird als Bearbeitungsebene einzeln geöffnet, Bearbeitungsformular steht zur Verfügung
- Links: Liste aller Datensätze
- Rechts: Formular mit Sachdaten
- Suche in Datensätzen möglich
- Datensatz kopieren (im Kontextmenü)
- Geometriefeld

![](_page_37_Picture_70.jpeg)

![](_page_38_Picture_0.jpeg)

#### Datenbearbeitung

![](_page_38_Picture_6.jpeg)

![](_page_39_Picture_0.jpeg)

#### Datenbearbeitung

![](_page_39_Picture_6.jpeg)

![](_page_40_Picture_0.jpeg)

- Wird am Geometriefeld gestartet (entweder neu gezeichnet oder bearbeitet)
- Bearbeitung der Geometrien in der Karte

![](_page_40_Picture_31.jpeg)

• Zusatzwerkzeug Toolbox (Übernahme von Geometrien)

![](_page_40_Picture_32.jpeg)

![](_page_41_Picture_0.jpeg)

![](_page_41_Picture_1.jpeg)

- Geodatenbearbeitung starten
- Neues Objekt hinzufügen
- Geometrie über Selektion aus Toolbox übernehmen

![](_page_42_Picture_0.jpeg)

### ALKISpro

<http://www.cardogis.com/alkispro> (Anwendung) [http://www.cardogis.com/Default.aspx?pgId=1743](http://cardogis.com/Default.aspx?pgId=1743) (Suchprovider)

![](_page_43_Picture_0.jpeg)

#### ALKISpro – Start der Anwendung

![](_page_43_Figure_2.jpeg)

 $\overline{d^2}$ Alkispro **□ Karte** ■ Sachdatenanzeige **D x** ALKIS  $M$ Ordner Angem **ALKISpro** ALKISpro Anwendung "ALKISpro"  $i$  Info Anwendung starten Version Sitzung Letzte cardo-Sitzungszustand vom 25.05.2018 14:43:29 Gespeicherte Sitzung Hilfe: v Flurstücke Ostritz Alkis cardo-Sitzungszustand vom 25.05.2018 14:43:29 Gespeicherte Sitzung

- Dashboard
- Aufrufbar über Klick auf cardo Logo

- Schnellstart
- Eingabe des Wortes "ALKISpro"

## IDU®

### ALKISpro – Start der Anwendung

![](_page_44_Figure_2.jpeg)

![](_page_44_Figure_3.jpeg)

- Über Selektion der Flurstücke in der Karte
- 1. Ebene für Selektion markieren
- 2. Selektionswerkzeug auswählen
- 3. Selektionsrahmen über Flurstück ziehen
- 4. Es öffnet sich die Sachdatenanzeige
- 5. Klick auf Button ALKISpro
- 6. Flurstück(e) wird übergeben

- Über Maptip auf Flurstücke in der Karte
- 1. Klick in die Karte
- 2. Es öffnet sich das Maptip Fenster
- 3. Klick auf Button ALKISpro

![](_page_45_Picture_0.jpeg)

Alkispro

- Shape Export
- Übergabe der Flurstücke an cardo4 Sachdatenanzeige
- Export der Flurstücke wie in Schulung besprochen

![](_page_45_Picture_26.jpeg)

![](_page_46_Picture_0.jpeg)

## Administration

![](_page_47_Picture_0.jpeg)

Informationen

- CSS Symbolik <https://www.cardogis.com/Default.aspx?pgId=1257>
- Änderungen cardo4 <https://www.cardogis.com/aenderungencardo4>

![](_page_48_Picture_0.jpeg)

- cardo3 vs. cardo4 Anwendungen
- -> cardo3 Anwendungen -> Verwaltung über cardo Managementcenter wie bisher, keine Verwaltung im cardo4
- -> nur gewrappte cardo3 Anwendungen sind im cardo4 zu nutzen (DruckvorlagenDesigner, Puzzle V2, Alkis pro, … )
- -> sind bei entsprechender Berechtigung im cardo4 vorhanden
- -> falls die Anwendung nicht zu sehen ist, muss die Konfiguration neu eingelesen werden
- Alle cardo4 Anwendungen werden im cardo4 verwaltet!

![](_page_49_Picture_0.jpeg)

#### Anwendung registrieren

Administration

Vorgehen

![](_page_49_Picture_4.jpeg)

- 1. Anwendungen verwalten
- 2. Unter verfügbare cardo4 Anwendungen auswählen
- 3. Registrieren
- 4. Einstellungen je nach Anwendungen (DB Verbindung, Texte, etc.)
- 5. Berechtigungen vergeben

![](_page_50_Picture_0.jpeg)

Iwan7 ist der Nachfolger unseres bewährten Mapservers. Es handelt sich dabei um einen Windows Dienst, der alle Belange rund um den Zugriff auf Geodaten realisiert (Karten-Rendering, Datenabruf etc.).

- Eigenes Changelog: [http://www.cardogis.com/a](http://www.cardogis.com/)enderungeniwan7
- Aufruf URLs
- http://www.cardogis.com/Default.aspx?pgId=1317

![](_page_51_Picture_0.jpeg)

#### Iwan7 Ebenen

- [https://www.cardogis.com/Default.aspx?pgId=1243](https://cardogis.com/Default.aspx?pgId=1243)
- Datentypen:
	- Dxf (Ordner oder Datei)
	- PostgreSQL DB Ebene
	- Oracle DB Ebene
	- WFS
	- WMTS
	- Shapefile
	- EMF
	- Rasterdaten
	- Virtuelle Ebenen
	- RasterLite2 DB
- Geopackage
- GML
- Text Dateien
- Punktebenen aus DB
- Verortbare Dateien
- GPX
- SQL Server via ODBC
- ESRI ArcGis Rest
- NetCDF Datei

![](_page_52_Picture_0.jpeg)

**Administration** 

#### Iwan7 Ebenen

Aktuelle Einschränkungen:

• Filter in Shapes werden nicht unterstützt

![](_page_53_Picture_0.jpeg)

#### Koordinatenbezugssysteme

• Koordinatenliste im cardo4 unter Einstellungen

![](_page_53_Picture_17.jpeg)

![](_page_54_Picture_0.jpeg)

Administration

Starten und dabei die Anwendungen "Mein cardo" und "Datenbrowser" öffnen.

http://IhrCardo/net4/#app=IduIT.cardo.Core.Applications.FileBro wser.FileBrowserApplication/app=IduIT.cardo.Core.Applications. OwnDocuments.OwnDocumentApplication

![](_page_55_Picture_0.jpeg)

cardo.com

• cardo mit bestimmten Anwendungen und Ebenen starten

http://IhrCardo/net4/icom.ashx?action=select&layer=L34&field= id&value=1|2

http://IhrCardo/net4/icom.ashx?action=startApp&app=IduIT.car do.Core.Applications.FileBrowser.FileBrowserApplication

• http://www.cardogis.com/Default.aspx?pgId=1762

![](_page_56_Picture_0.jpeg)

### Fragen?

![](_page_57_Picture_0.jpeg)

## Vielen Dank für Ihre Aufmerksamkeit!